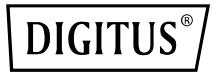

# **Ripetitore/AP/Router Wi‐Fi 11AC con trasmissione simultanea**

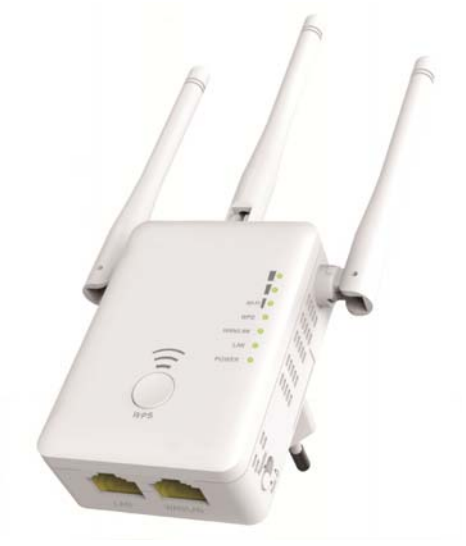

**Guida all'installazione rapida** DN‐70184

#### **Codice open source**

Questo prodotto include codici software sviluppati da parti terze. Questi codici software sono soggetti al GNU General Public License (GPL), versione 2, giugno 1991 o al GNU Lesser General Public License (LGPL), versione 2.1, febbraio 1999. Potete copiare, distribuire e/o modificare secondo i termini e condizioni di GPL o LGPL.

Il codice fonte dovrebbe essere completo, se pensate che dovremmo fornire file di codici fonte aggiuntivi in accordo con lo GNU General Public License (GPL), vi invitiamo a contattarci. È nostra intenzione rispettare i requisiti del GNU General Public License (GPL).

Vi invitiamo a contattare un nostro ufficio locale per ottenere i software e licenze corrispondenti. Vi preghiamo di inviarci i vostri riferimenti di contatto e il codice prodotto. Vi invieremo un CD gratuito con software e licenza.

Fare riferimento al sito internet GNU GPL per maggiori informazioni. http://www.gnu.org/licenses/licenses.en.html.

### **Introduzione**

Il ripetitore/AP/router AC è principalmente utilizzato per fornire un servizio Wi‐Fi gratuito in aree estese, quali fabbriche, strade, spazi pubblici, ecc. L'unità può catturare un segnale da 2,4 Ghz o 5 Ghz già esistente e ripeterlo o estenderne la portata, in modo da coprire zone che sarebbero troppo distanti per poter essere raggiunte dal router o dall'access point. Il ripetitore/AP/router supporta la connessione di rete sulle due frequenze di 2,4 Ghz e 5 Ghz in simultanea. L'unità è dotata di antenne esterne per una migliore prestazione wireless e una velocità di trasmissione ancora più elevata. La tecnologia di stabilizzazione previene il conflitto tra i diversi canali grazie alla sua funzione di selezione canale.

#### **Contenuto della confezione**

Prima di cominciare ad utilizzare il router, controllare il contenuto della confezione e in caso di parti mancanti, contattare il proprio rivenditore:

1 x ripetitore/AP/router Wi‐Fi 1x cavo di rete RJ‐45 1 x guida di installazione rapida

# **Panoramica dell'unità**

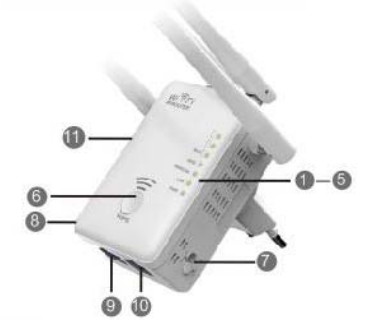

**Parametri predefiniti**<br>
IP predefinito: 192.168.10.1 **IP predefinito:**<br>URI :  $http://ap.setup$ Nome di accesso: **admin**<br>Password: **admin** Password:

1. LED di alimentazione

- 2. LED LAN
- 3. LED WAN/LAN<br>4. LED WPS
- 4. LED WPS<br>5. 3 x Wi-Fi s
- 5. 3 x Wi-Fi singolo
- 6. Tasto WPS
- 7. Selettore modalità<br>8. Interruttore On/Off
- Interruttore On/Off
- 9. Porta LAN
- 10. Porta WAN/LAN
- 11. Pulsante di ripristino: **3** secondi

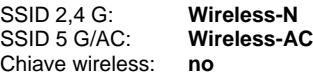

#### **Indicatori LED**

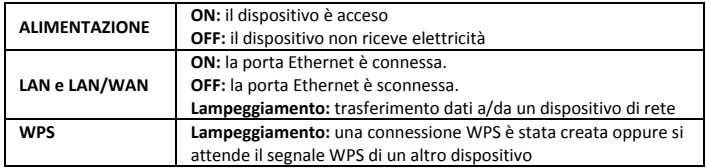

#### **Wi‐Fi singolo**

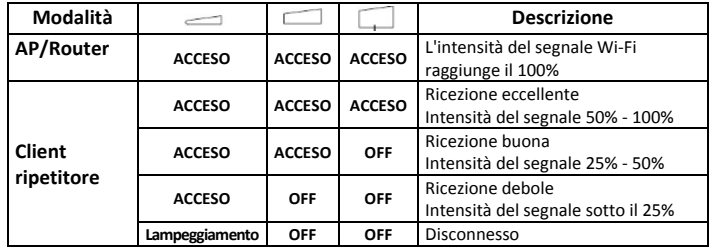

# **Operazioni preliminari**

# **Impostazione di una Rete a Infrastruttura wireless**

Per una configurazione wireless tipica a casa (come illustrato di seguito), eseguire le seguenti operazioni:

Impostare il selettore di modalità sulla modalità desiderata AP/ripetitore/router.

# **Modalità AP Wireless**

L'AP/Router è connesso ad una rete cablata **e** trasforma l'accesso ad internet via cavo in una connessione wireless, in modo che più dispositivi possano condividere suddetta connessione.

**Questa modalità è adatta per** l'ufficio, la casa e per luoghi in cui è disponibile solo una connessione cablata.

### **Modalità ripetitore wireless**

L'AP/Router cattura e potenzia il segnale wireless esistente e ne estende la copertura. **Non modificare ancora** il nome della rete (SSID) e la password. Questa modalità è particolarmente utile in grandi spazi per eliminare i punti morti della copertura Wi‐Fi.

(ti **LAN**

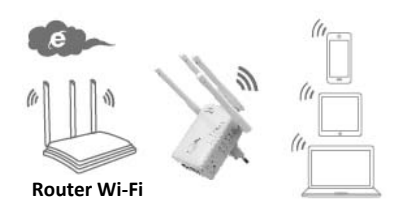

**Questa modalità è adatta per** grandi abitazioni, uffici, magazzini e altri spazi in cui il segnale esistente è debole.

#### **Modalità router**

L'AP/Router è collegato a un modem DSL o via cavo e funziona come un normale router wireless.

**Questa modalità è ideale per ambienti dove** un modem DSL o via cavo fornisce l'accesso a Internet ad un unico utente, ma più utenti hanno bisogno di condividere la connessione.

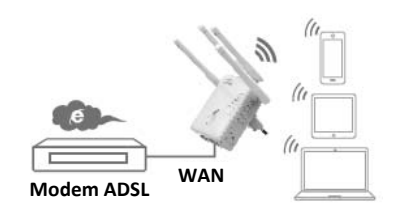

# **Configurazione della modalità di ripetitore Wi‐Fi**

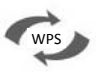

**Configurazione della modalità di ripetitore Wi‐Fi con il pulsante WPS**

Questo è il metodo più semplice per configurare l'AP/Router. Per cominciare, controllare che il router wireless supporti WPS. Per maggiori dettagli, consultare il manuale di istruzioni del router wireless.

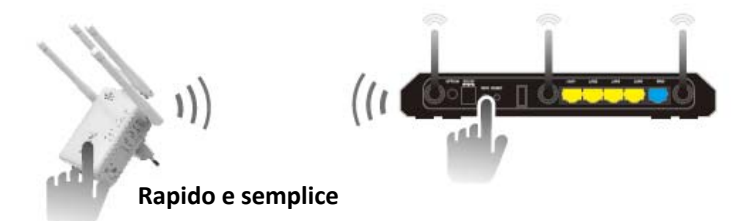

- 1. Per attivare la modalità ripetitore, il selettore di modalità deve essere impostato sulla posizione "**Ripetitore**".
- 2. Collegare l'AP/Router ad una presa di corrente.
- 3. Premere il pulsante WPS dell'AP/Router per almeno **6** secondi. Il LED Wi‐Fi/WPS lampeggerà per circa 2 minuti.

4. In questo arco di tempo, premere per **2 ‐ 3** secondi il pulsante WPS dell'AP/Router wireless. (Per maggiori dettagli, consultare il manuale di istruzioni del router wireless.)

L'AP/Router si collegherà automaticamente al router wireless e ne copierà le impostazioni per la connessione senza fili.

L'utente può accedere all'AP/Router utilizzando l'indicativo SSID e la password del router wireless.

La modalità di ripetitore Wi‐Fi può essere configurata collegando l'unità al proprio computer/laptop senza fili o con il cavo RJ45 in dotazione.

#### **A. Configurazione senza fili della modalità di ripetitore Wi‐Fi**

- **A1.** Per attivare la modalità ripetitore, il selettore di modalità deve essere impostato sulla posizione "**Ripetitore**". Collegare l'AP/Router ad una presa di corrente.
- **A2.** Fare clic sull'icona della rete (all o  $\mathbb{L}$ ) nell'angolo in basso a destra sul desktop. Le reti **Wireless‐AC o Wireless‐N** saranno visibili nella schermata. Fare clic su '**Connect**' e attendere qualche secondo.

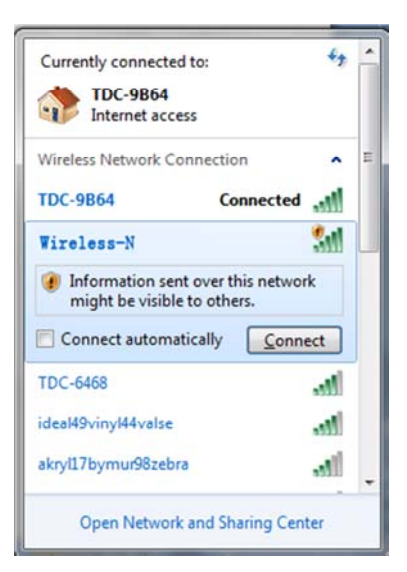

**A3.** Aprire il browser web e digitare **http://192.168.10.1** o **http://ap.setup** nella barra degli indirizzi del browser. Questo numero è l'indirizzo IP predefinito per questo dispositivo.

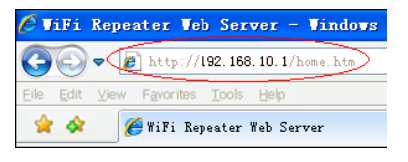

**Nota:** Se dopo avere immesso l'indirizzo **http://192.168.10.1** non è possibile effettuare la connessione, controllare che l'AP/Router sia compatibile con le impostazioni predefinite. Se il problema persiste, eseguire un ripristino dell'AP/Router premendo per **3** secondi il pulsante di **reset**, poi provare di nuovo.

**A4.** Apparirà la schermata di login illustrata qui sotto. Immettere il nome utente e la password e poi fare clic su **"Submit"** per effettuare l'accesso. Il nome utente predefinito è "**admin**", la corrispondente password è "**admin**".

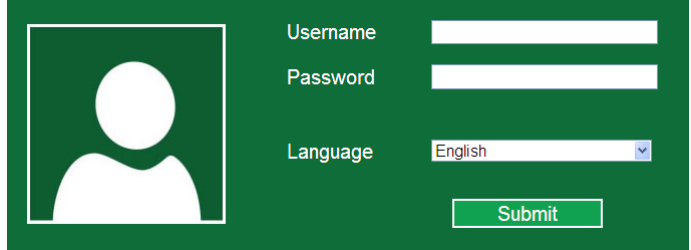

**A5.** Dopo aver effettuato l'accesso, apparirà la pagina web illustrata qui sotto: Fare clic sul pulsante "**Repeater Wizard**".

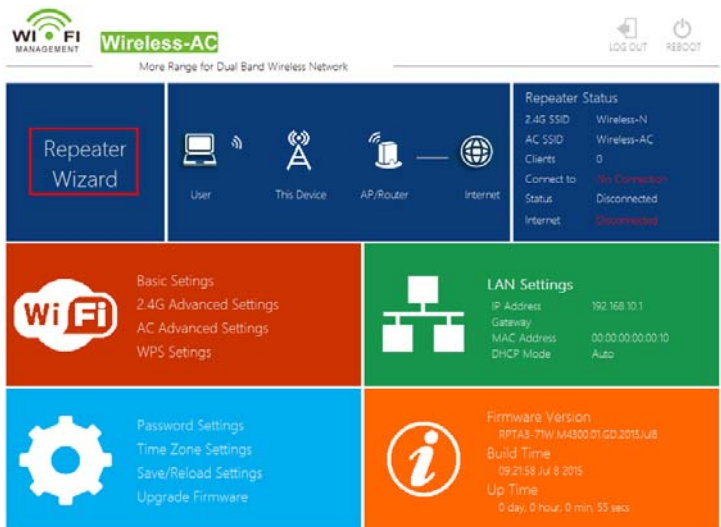

**A6.** Nell'elenco di reti wireless, scegliere quella a cui collegare l'AP/Router selezionando il campo "**Select**" corrispondente.

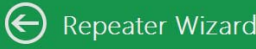

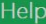

Repeater Mode: This Devies can be

this table.If you encounter any error,

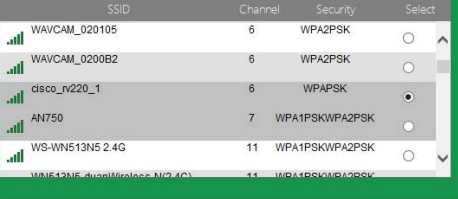

**A7.** Una volta selezionata la rete wireless, è necessario specificare la chiave di sicurezza del router senza fili.

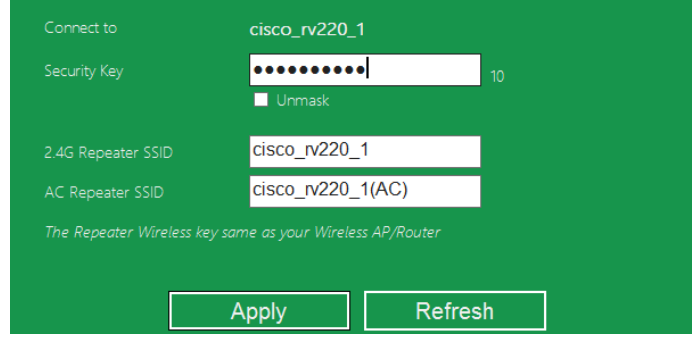

Al termine, fare clic sul pulsante "**Apply**".

Dopo un riavvio, l'AP/Router sarà accessibile utilizzando l'indicativo SSID e la chiave wireless del router senza fili.

#### **B. Configurazione della modalità di ripetitore Wi‐Fi con un cavo RJ45**

- 1. Collegare l'AP/Router ad una presa di corrente. Collegare il computer/laptop all'AP/Router con un cavo RJ45.
- 2. Seguire i punti da **A3 ad A7** per configurare l'AP/Router.

# **Configurazione della modalità AP wireless**

Utilizzare la modalità AP per ottenere un "punto di accesso wireless". I dispositivi terminali wireless si connetteranno all'AP/Router in questo modo. Questo metodo può anche essere utilizzato per aggiungere la funzione wireless ad un router originariamente non abilitato per tale funzione.

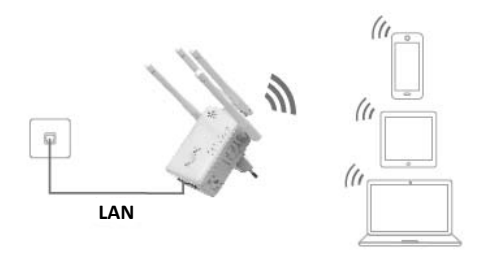

- 1. Impostare il selettore di modalità sulla posizione "**AP**".
- 2. Collegare l'AP/Router ad una presa di corrente.
- 3. Seguire i punti da **A2 ad A4**.
- 4. Dopo aver effettuato l'accesso, apparirà la pagina web illustrata qui sotto:

Fare clic sul pulsante "**AP Wizard"**.

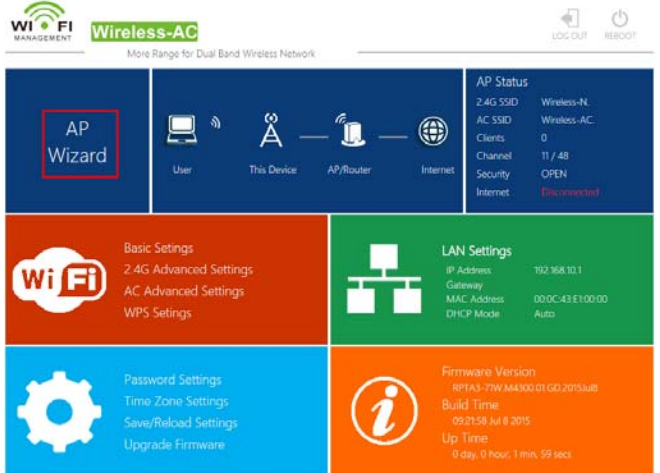

Il seguente messaggio verrà visualizzato nel browser web:

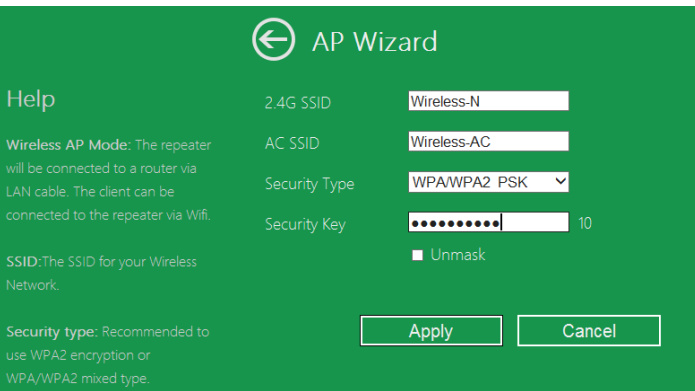

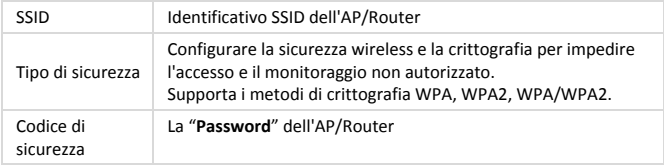

Fare clic sul pulsante "**Apply**", l'AP/Router sarà riavviato.

Dopo il riavvio, l'AP/Router sarà accessibile utilizzando l'indicativo SSID e la chiave wireless.

# **Configurazione della modalità router wireless**

L'AP/Router è collegato a un modem DSL o via cavo e funziona come un normale router wireless.

Questa modalità è ideale per situazioni in cui un modem DSL o via cavo è disponibile solo per un utente, ma occasionalmente più utenti hanno bisogno di condividere la connessione Internet.

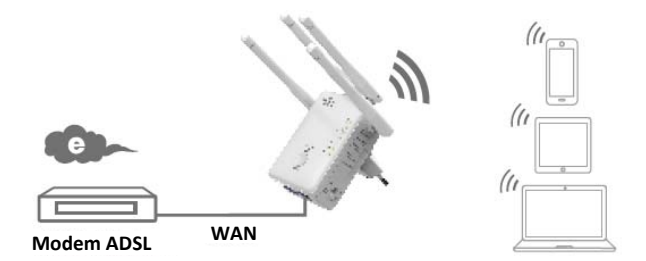

- 1. Impostare il selettore di modalità sulla posizione "**Router**".
- 2. Collegare l'AP/Router ad una presa di corrente
- 3. Collegare il modem DSL all'AP/Router con un cavo RJ45
- 4. Seguire i punti da **A3 a A4**.
- 5. Dopo aver effettuato l'accesso, apparirà la pagina web illustrata qui sotto: Fare clic sul pulsante "**Router Wizard**".

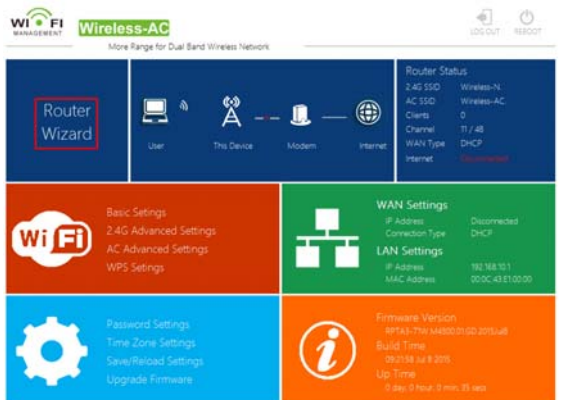

**Scegliere il tipo di connessione WAN**

Selezionando **Dynamic IP**, il router otterrà automaticamente l'indirizzo IP dal server DHCP o dall'ISP. L'utente non deve eseguire alcuna modifica e può procedere con la configurazione wireless.

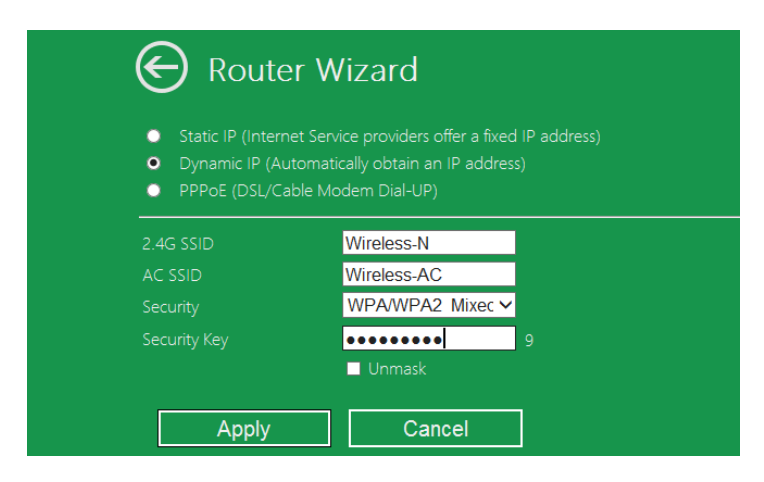

Se si seleziona **DSL Dial‐Up (PPPoE)**, immettere il nome utente **User Name** e la **Password** fornita dall'ISP. Questi campi distinguono tra lettere maiuscole e minuscole.

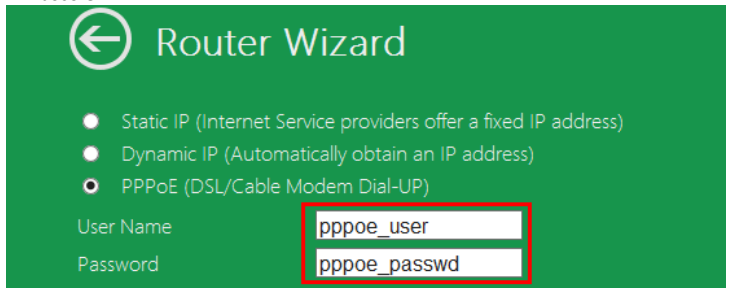

Se si seleziona **Static IP**, immettere i parametri per **IP Address, Subnet Mask, Default Gateway, ecc.**

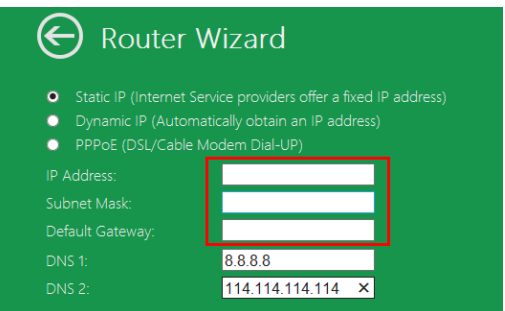

Impostare i parametri wireless. È consigliabile modificare il nome **SSID**, scegliere una **modalità di sicurezza** e immettere una **chiave di crittografia**.

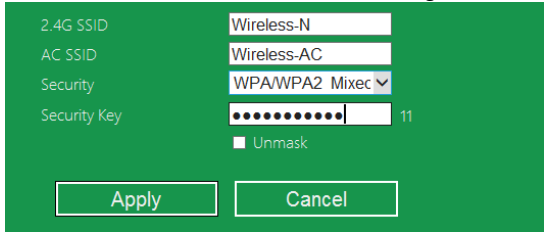

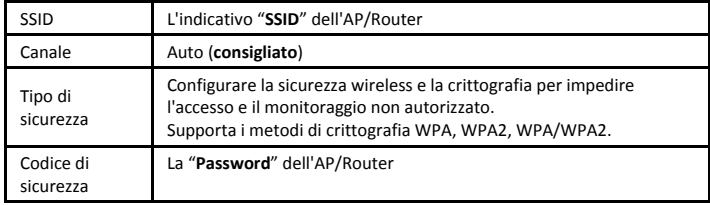

Fare clic sul pulsante '**Apply**'; il dispositivo si riavvierà. Dopo alcuni secondi l'AP/Router sarà pronto all'uso.

# **Gestione tramite browser web**

#### **Configurazione Base wireless**

Seguire le istruzioni riportate qui di seguito: Nell'interfaccia di gestione web, fare clic su "**Wi‐Fi ‐>** *Basic Settings*", nel browser web apparirà il seguente messaggio:

Qui è possibile configurare le impostazioni wireless di base, quali il nome della rete (**SSID**) e il canale. L'Access Point può essere impostato semplicemente con solo le voci di impostazione minime.

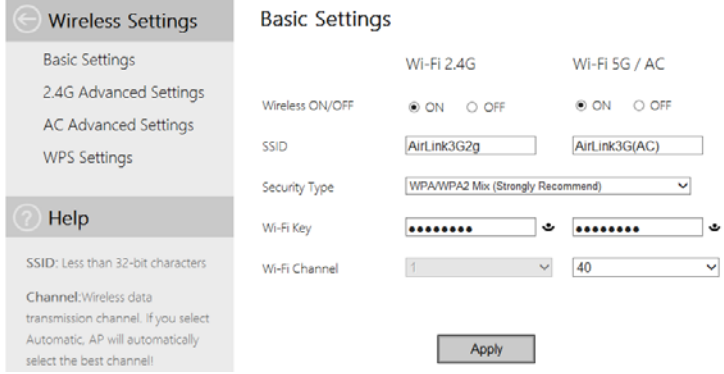

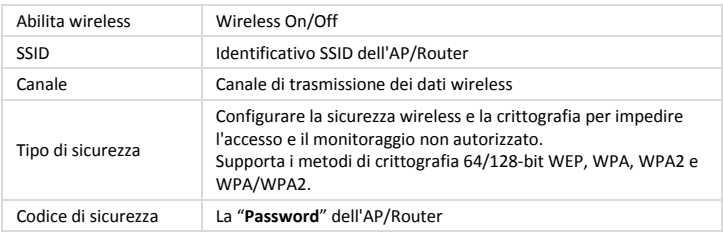

Fare clic sul pulsante '**Apply**', l'AP/Router verrà riavviato.

#### **Cambiare la password di gestione**

La password predefinita per il ripetitore wireless è "**admin**" ed è visualizzata nella schermata di login durante l'accesso tramite browser web. È pericoloso non modificare la password, dal momento che essa non è segreta. Questo è molto importante quando si ha la funzione wireless attivata.

Per cambiare la password, seguire le seguenti istruzioni:

Fare clic sul menu '*Management ‐> Password*' dell'interfaccia di gestione web; la seguente schermata apparirà nel browser web:

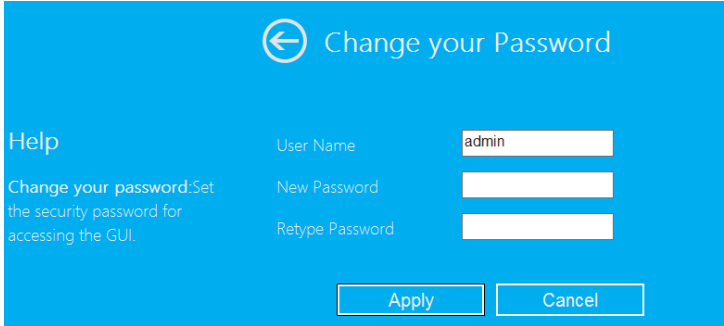

Se si desidera conservare la password originale, fare clic su '*Cancel'*.

Fare clic sul pulsante '*Apply*', l'AP/Router si scollegherà.

#### **Aggiornamento del firmware**

Il software di sistema utilizzato da questo router è chiamato '**firmware**', proprio come tutte le applicazioni sul computer, quando si sostituisce la vecchia applicazione con una nuova, il computer sarà dotato di nuove funzioni. L'aggiornamento del firmware consente di aggiungere nuove funzioni al router e di risolvere eventuali problemi.

Fare clic su '*Management‐> Upgrade Firmware*' nell'interfaccia di gestione web; la seguente schermata apparirà nel browser web:

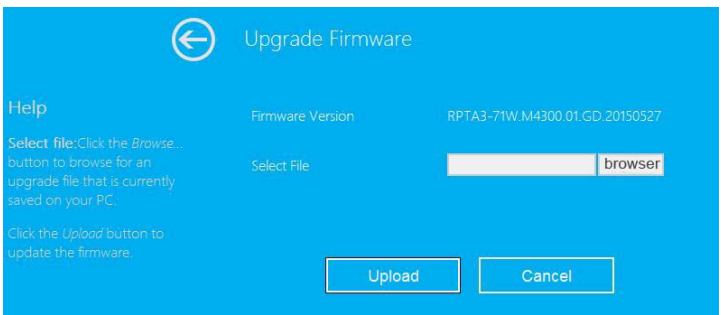

Fare clic sul pulsante '*browser*' o '*Select File*'; il sistema chiederà di fornire il nome del file di aggiornamento del firmware. Si prega di scaricare il file del firmware più recente dal nostro sito web, e utilizzarlo per aggiornare il router.

Dopo avere selezionato il file di aggiornamento del firmware, fare clic sul pulsante '*Upload*'; il router avvierà automaticamente la procedura di aggiornamento. La procedura potrebbe richiedere alcuni minuti, si prega di attendere.

**NOTA:** Non interrompere la procedura di aggiornamento chiudendo il browser web o scollegando il computer dal router. Interrompendo la procedura, l'aggiornamento non andrà a buon fine e potrebbe essere necessario richiedere l'assistenza del rivenditore presso il quale il prodotto è stato acquistato.

(La garanzia perde validità se si interrompe la procedura di aggiornamento).

#### **Impostazioni di fabbrica e backup delle impostazioni, ripristino**

È possibile eseguire un backup di tutte le impostazioni del router e di archiviarle in un file di cui l'utente potrà farne diverse copie da utilizzare in caso di emergenza.

Per eseguire un backup o ripristinare le impostazioni del router, seguire le istruzioni descritte qui sotto:

Fare clic su '*Save/Reload setting*' nell'interfaccia di gestione web; la seguente schermata apparirà nel browser web:

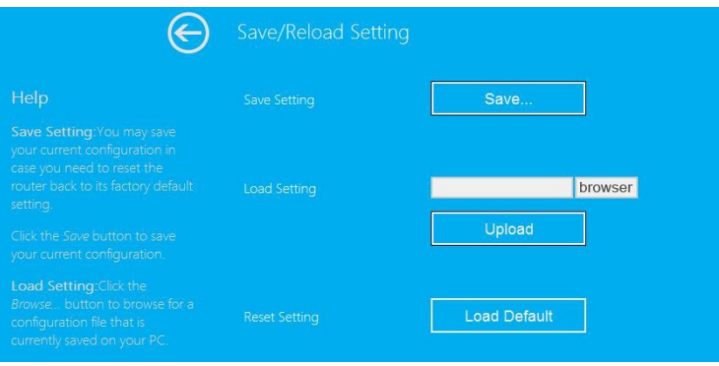

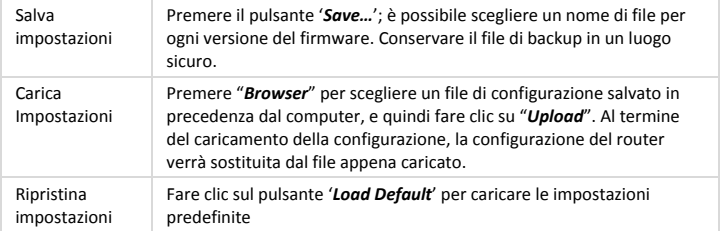

# **Connessione di un computer/laptop all'AP/Router**

#### **Aggiungere un computer wireless all'AP/Router**

- 1. Accedere al computer.
- 2. Aprire "Connetti a una rete" facendo clic col tasto destro sull'icona della rete  $\binom{1}{\cdot}$  o  $\binom{11}{\cdot}$ nell'area di notifica.
- 3. Scegliere la rete wireless dall'elenco visualizzato, quindi fare clic su **Connetti**.
- 4. Digitare la chiave di protezione di rete o la frase segreta se vi viene chiesto di farlo, e quindi fare clic su **OK**. Verrà visualizzato un messaggio di conferma quando si è connessi alla rete.

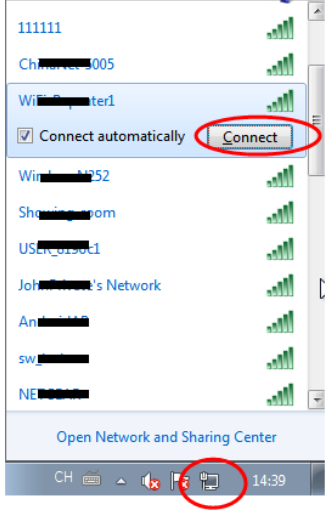

5. Per confermare che è stato aggiunto il computer, effettuare le seguenti operazioni: Aprire Network cliccando il pulsante **Start** , e, quindi, **Pannello di controllo**. Nella casella di ricerca, digitare **rete**, e poi, in Rete e , fare clic su **Visualizza dispositivi e computer della rete**. Dovreste vedere **entita la contenta** per il computer aggiunto e per gli altri computer e dispositivi che fanno parte della rete.

**Nota:** Se non si vedono **Replandite in cone** nella cartella di rete, quindi l'individuazione della rete e la condivisione di file potrebbe essere disattivata.

#### **Aggiungere un computer wireless all'AP/Router tramite il pulsante WPS**

Questo è il metodo più semplice creare una connessione con l'AP/Router. Per cominciare, controllare che dispositivo terminale supporti la funzione WPS. Per maggiori dettagli, consultare il manuale di istruzioni del dispositivo terminale.

- 1. Accedere al computer.
- 2. Premere il pulsante WPS dell'AP/Router per **3** secondi. Il LED WPS lampeggerà per circa 2 minuti.
- 3. In questo arco di tempo, premere il pulsante di connessione (WPS) del dispositivo terminale. *(Per maggiori dettagli, consultare il manuale di istruzioni del dispositivo terminale.)*

Il dispositivo si collegherà automaticamente all'AP/Router e applicherà tutte le impostazioni. Dovreste vedere **alli** le icone per il computer aggiunto e per gli altri computer e dispositivi che fanno parte della rete.

#### **Aggiungere un computer con connessione cablata (Ethernet) all'AP/Router**

- 1. Collegare l'AP/Router ad una presa di corrente. Collegare il computer/laptop all'AP/Router con il cavo RJ45 in dotazione.
- 2. Per confermare che è stato aggiunto il computer, effettuare le seguenti operazioni:

Aprire Network cliccando il pulsante **Start** , e, quindi, **Pannello di**

**controllo**. Nella casella di ricerca, digitare **rete**, e poi, in Rete e , fare clic su **Visualizza dispositivi e computer della rete**. Dovreste vedere le icone

per il computer aggiunto e per gli altri computer e dispositivi che fanno parte della rete.

#### **Per ulteriori informazioni:**

http://windows.microsoft.com/en‐US/windows7/Add‐a‐device‐or‐computer‐to‐a‐network http://windows.microsoft.com/en‐US/windows7/Setting‐up‐a‐wireless‐network http://windows.microsoft.com/en‐US/windows‐vista/Setting‐up‐a‐wireless‐network

# **Come configurare il computer/portatile con l'indirizzo IP di rete**

- 1. Accedere al computer.
- 2. Fare clic sul pulsante "**Start**" (nell'angolo in basso a sinistra sullo schermo), poi fare clic su "**Pannello di controllo**". Fare clic su "**Visualizza attività e stato della rete**", e poi su "**Centro connessioni di rete".** Fare clic con il tasto destro del mouse su "**Rete locale (LAN)**", poi selezionare "**Proprietà**". Quando apparirà la schermata "**Proprietà connessione alla rete locale (LAN)**", selezionare "**Protocollo Internet versione 4 (TCP/IPv4)**" e poi fare clic su "**Proprietà**".
- 3. Impostazione manuale dell'indirizzo IP: Digitare l'indirizzo IP nel formato **192.168.10.x** (**x è un numero da 2 a 254**), e Subnet mask come **255.255.255.0**. Digitare l'indirizzo IP del router LAN (l'indirizzo IP predefinito è **192.168.10.1**) nel campo Gateway predefinito.

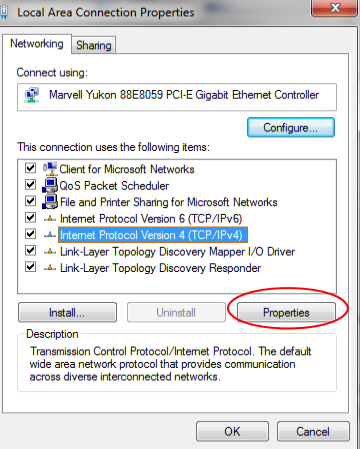

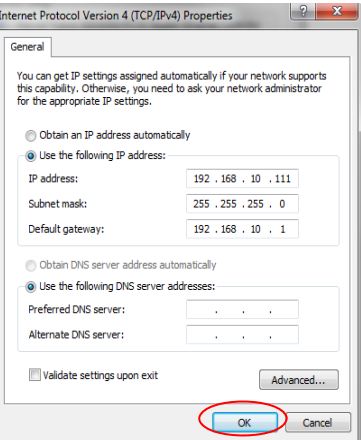